### **INSTRUCTIONS TECHNIQUES** Etat: 27.02.2021

#### **Table des matières**

#### 1 Exigences techniques

- 2 Comprendre le GPS et les postes virtuels
- 3 Avant la première participation
- 4 Chargement de la manifestation
- 5 Préparation au départ
- 6 Du départ à l'arrivée via les postes
- 7 A l'arrivée
- 8 Après l'événement
- 9 Téléchargez votre propre course sans données mobiles (téléchargement manuel)
- 10 Complétez un événement en utilisant la montre et l'application Garmin.

NOUVEAU ! NOUVEAU ! NOUVEAU ! NOUVEAU ! NOUVEAU ! NOUVEAU ! NOUVEAU ! NOUVEAU ! NOUVEAU !

Depuis le 31 janvier 2021, la dernière version, MapRun6, est disponible ; la version précédente, MapRunF, continue de fonctionner en parallèle.

MapRun6 est disponible dans Google Play et App Store et doit être téléchargé séparément. Les principales nouveautés sont les suivantes :

- Réactivité améliorée lors de l'obtention d'une première position GPS et meilleur suivi possible pendant la course (utilise des flux de localisation multiples).
- Le son acoustique de «poinçonnement» sur un iPhone est désormais le même, que le téléphone soit actif ou en veille.

NOUVEAU ! NOUVEAU ! NOUVEAU ! NOUVEAU ! NOUVEAU ! NOUVEAU ! NOUVEAU ! NOUVEAU ! NOUVEAU !

Le téléchargement du parcours sur une montre GARMIN s'est récemment révélé très utile. Une carte en papier est utilisée pour l'orientation, la montre GARMIN est maintenant utilisée comme "badge/carte SI". Le smartphone n'a pas besoin d'être emporté, mais il sera ensuite nécessaire pour télécharger la course, les temps, les temps intermédiaires ainsi que le tracé.

Informations à la fin de ces instructions techniques.

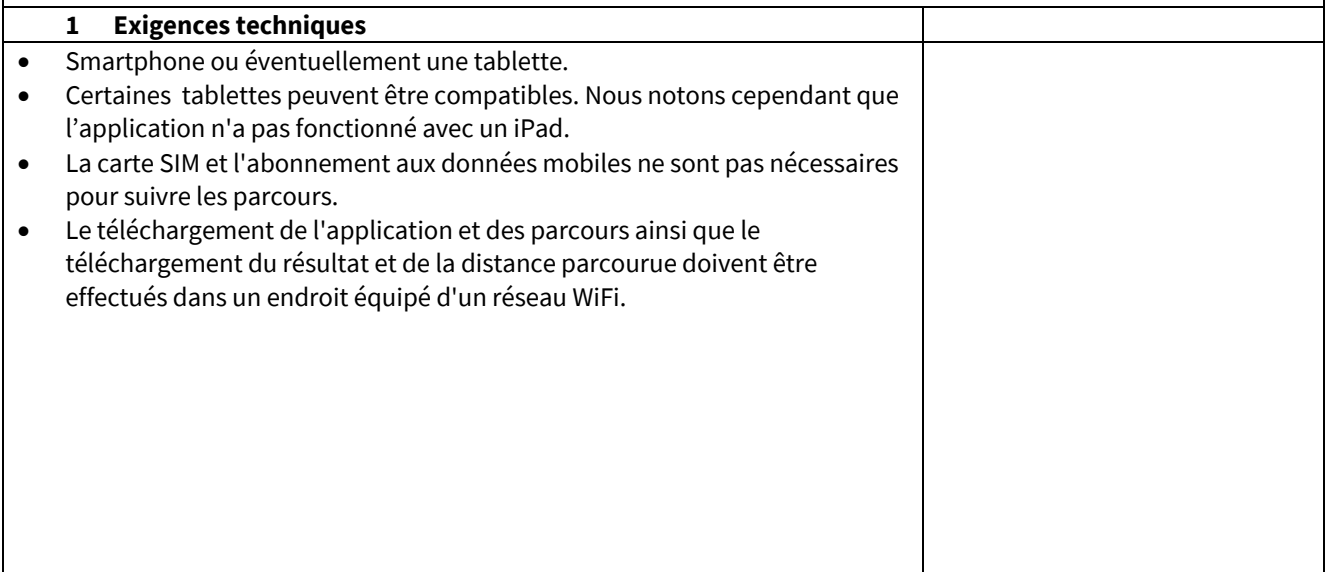

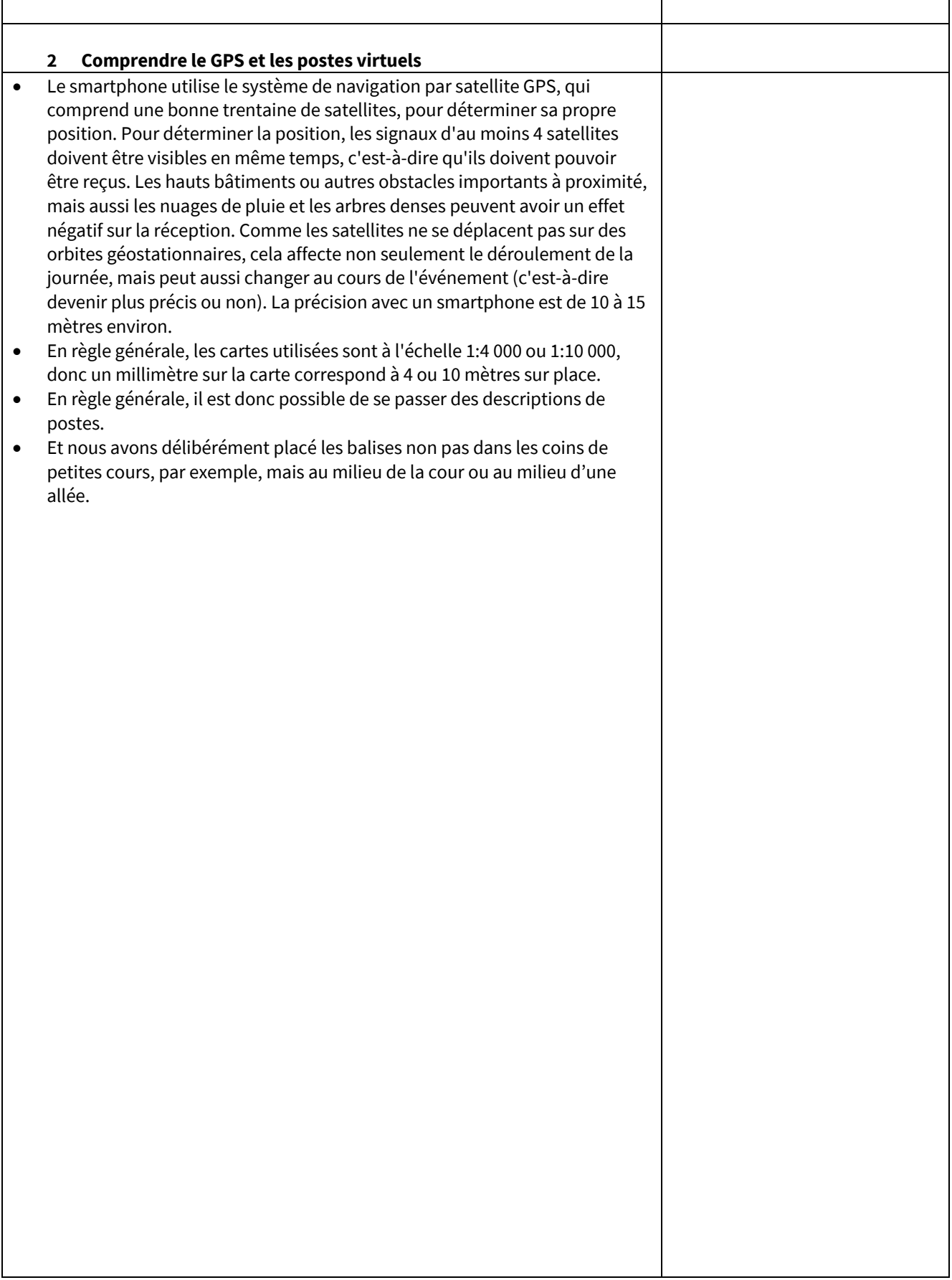

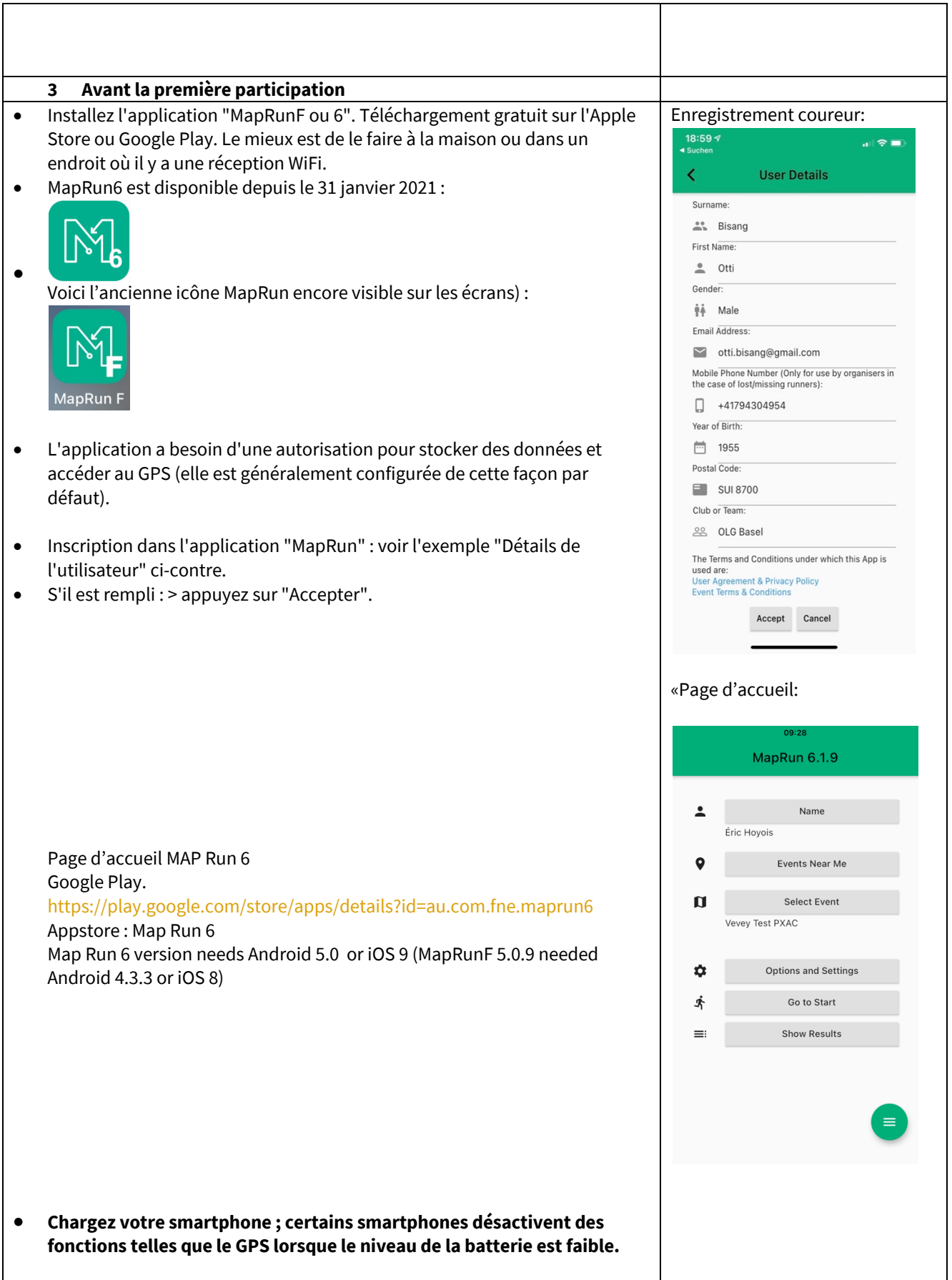

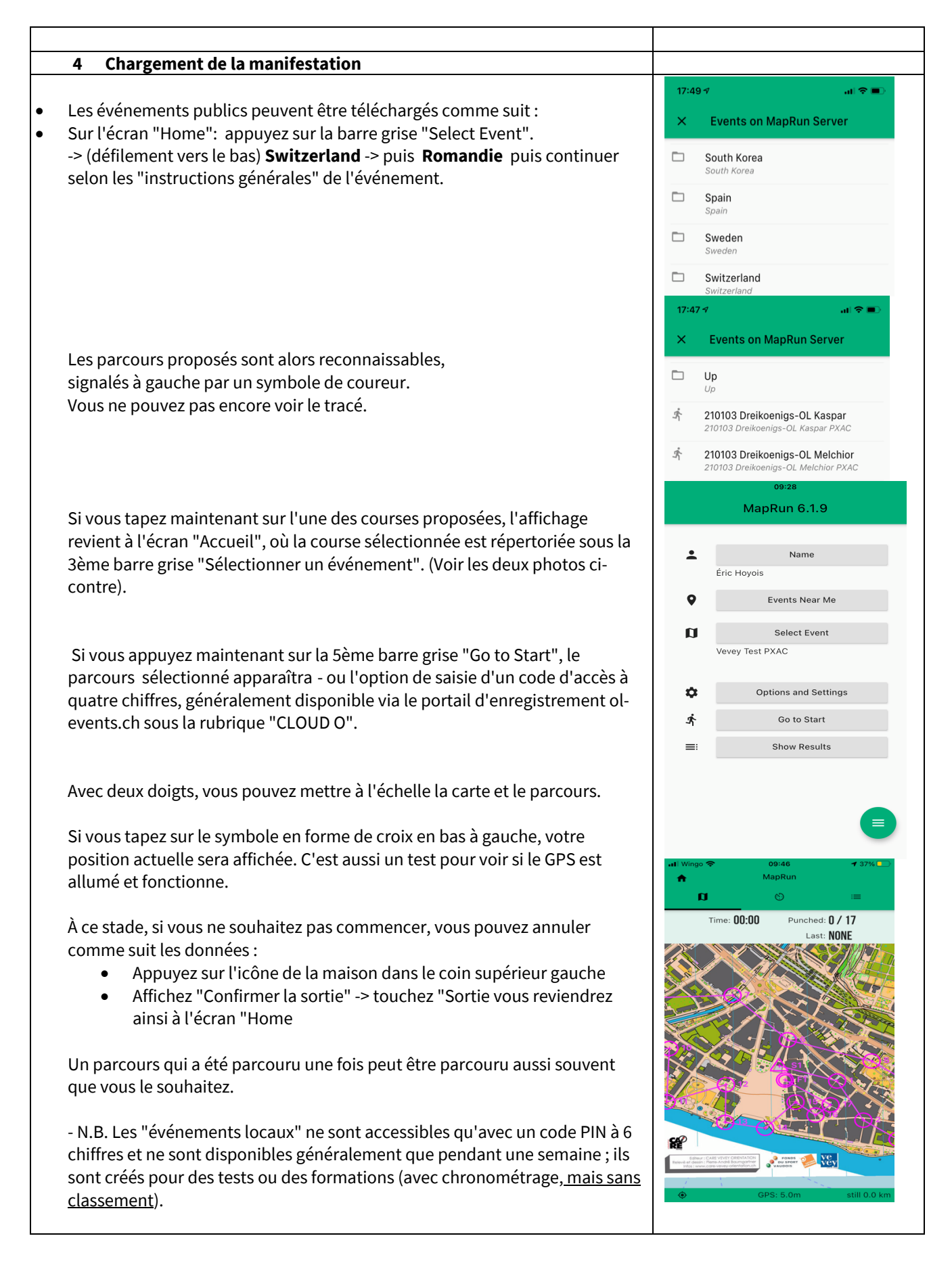

#### **5 Préparation au départ**

- Sur place, le suivi GPS et le son doivent être activés sur votre smartphone.
- Le mode d'économie d'énergie doit être désactivé pendant la durée de la participation.
- Sur le smartphone : Réglages > Batterie > Mode d'économie d'énergie "Switch grey (off)".
- Permettre le rafraîchissement de l'arrière-plan :
- Sur le smartphone : Réglages > Général > Mise à jour du fond d'écran "On" > MapRunF (vert).
- Il est préférable de rester à au moins 30 m du point de départ lors du lancement de l'application MapRunF sur place, pour éviter de déclencher le lancement trop tôt par inadvertance. (Si besoin, utiliser l'icône "Maison" en haut à gauche -> Sortir -> Aller au début).
- Tapez maintenant (au pré-départ ou à au moins 30 m du point de départ) sur la 5e barre grise "Go to Start". Le parcours sélectionné apparaît.
- Avec deux doigts, vous pouvez mettre la carte à l'échelle avec le parcours.
- L'emplacement actuel est affiché par un point orange sur le smartphone. Vous pouvez alors également vérifier si l'affichage correspond à la réalité.
- Si vous vous déplacez (vers le départ), la distance parcourue est indiquée par une ligne orange.
- Les exemples de cartes suivants pour illustrer l'affichage du parcours sont tirés d'une série de tests MapRunF à Küsnacht-Goldbach. En raison de l'absence d'une carte d'orientation, une carte des rues ouvertes a été utilisée.
- Si la barre la plus basse est verte, le GPS fonctionne correctement.

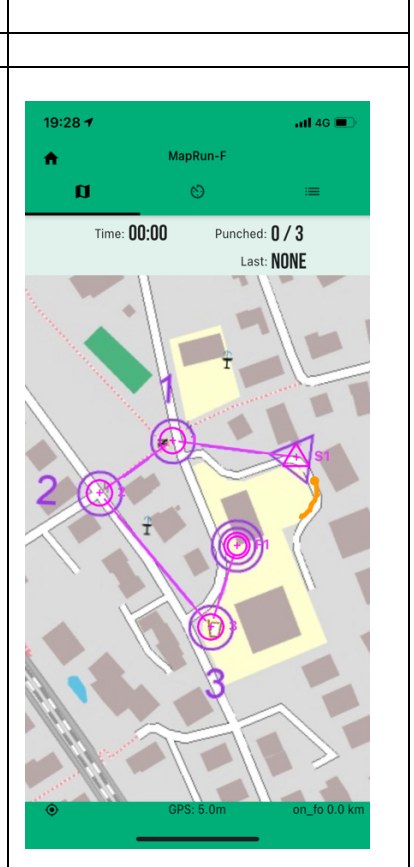

#### **6 Du départ à l'arrivée via les postes**

- Passez du pré-départ au départ.
- Au moment où l'appareil détecte le point de départ, un son se fait entendre et, en même temps, la couleur du triangle de départ passe du rouge au vert.
- Dans la ligne d'affichage au-dessus de l'horloge, l'heure commence à courir ("Time"),
- Sur l'écran apparaît le nombre de postes déjà enregistrés (pour une manifestation modèle avec trois balises "poinçonnées 0/3") et ce qui a été enregistré en dernier ("Dernier"). Au départ, c'est "S1", aux postes le numéro de poste (par exemple 31), à l'arrivée "F1" (arrivée).
- L'affichage "Last" doit toujours être respecté pour les parcours avec des postes à proximité : il est possible qu'un poste ultérieur soit déjà détecté trop tôt (et passe alors du rouge au vert). Toutefois, cela ne vous dispense pas de vous présenter à nouveau à ce poste dans l'ordre correct dans la dernière partie du cours.
- Les règles sont les mêmes que pour la course d'orientation traditionnelle avec des balises adaptées pour la SIAC ; les balises peuvent être capturées involontairement là aussi, bien que les distances soient plus réduites.
- Le système est fixé à 15 m (tolérance de poinçon) (recommandé par MapRunF pour la course d'orientation urbaine ; 30 m pour la course d'orientation en forêt et 50 m pour la course d'orientation à vélo)
- .Il n'y a pas de description de poste, car avec une tolérance de 15 m, il n'est pas vraiment pertinent de savoir si le poste se trouve du côté nord ou sud d'un seul arbre. Cependant, le numéro de poste est important ; pour chaque parcours, le numéro de poste est en ordre croissant consécutif, en commençant par x1 ;

Exemple : 1. poste = 31, 2. poste = 32, ... 11. poste = 41, 22. poste = 52)

- Il faut à tout prix éviter de passer la ligne d'arrivée avant que tous les postes ne soient atteints. La course se termine alors prématurément (et est indiquée comme "Mis-punch") ; ceci reproduit le système SIAC.
- Si le participant se déplace très vite, l'écran du GPS peut être à la traîne.
- Conseil : si le poste, au bon endroit, n'émet pas de signal sonore immédiatement, attendez un peu ou faites un petit cercle à l'endroit du poste et étudiez déjà l'itinéraire à venir.

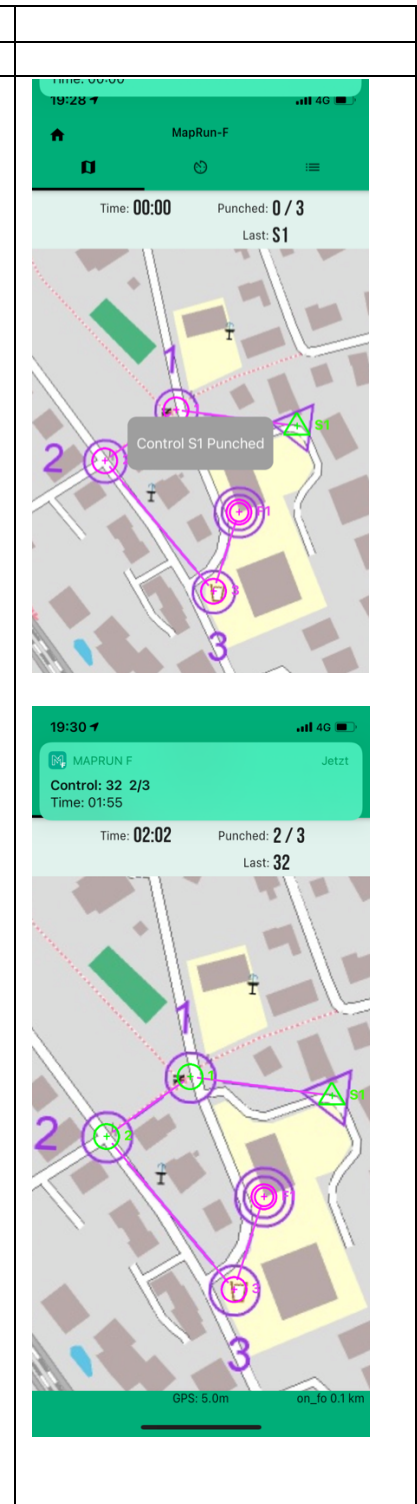

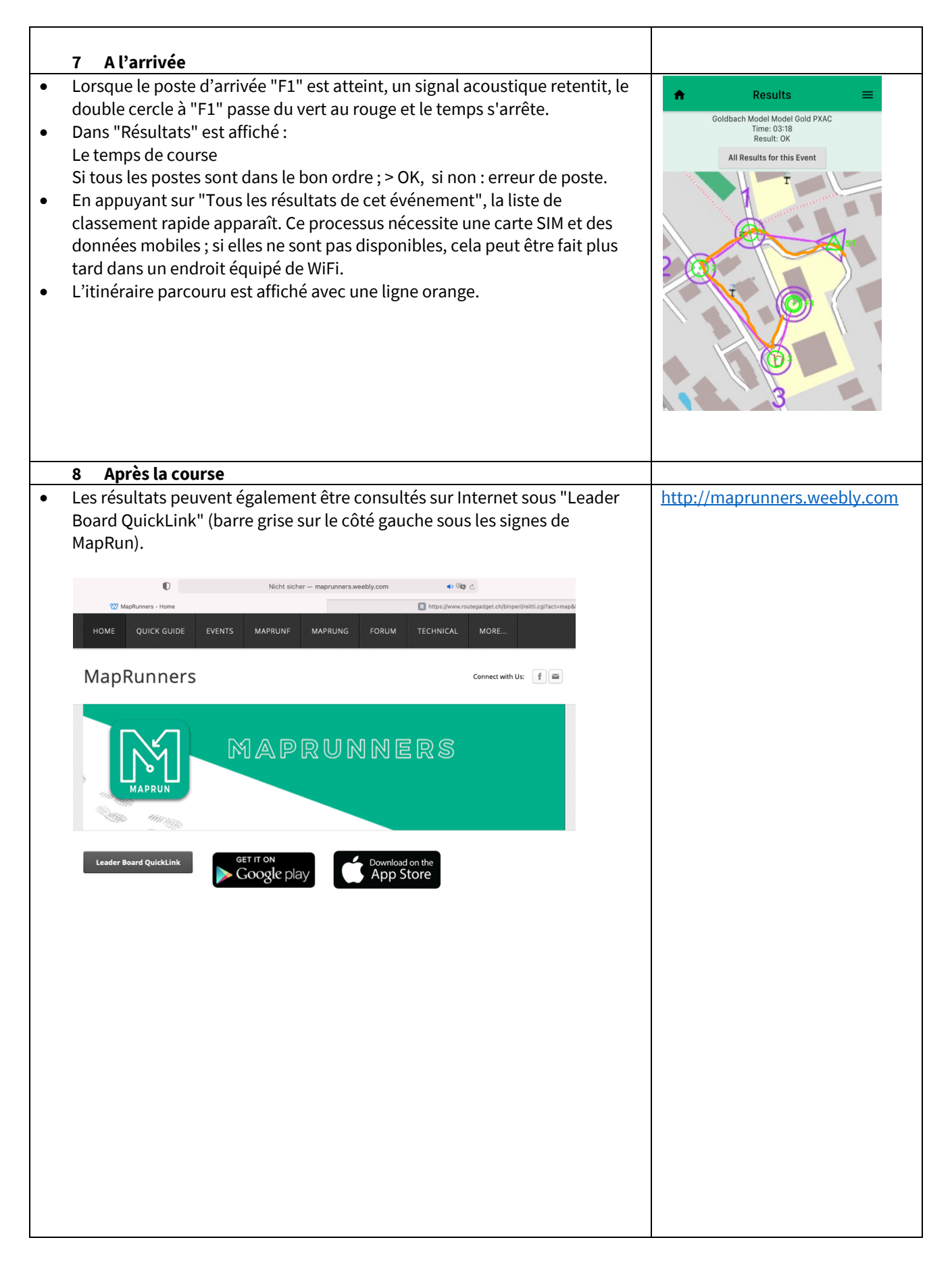

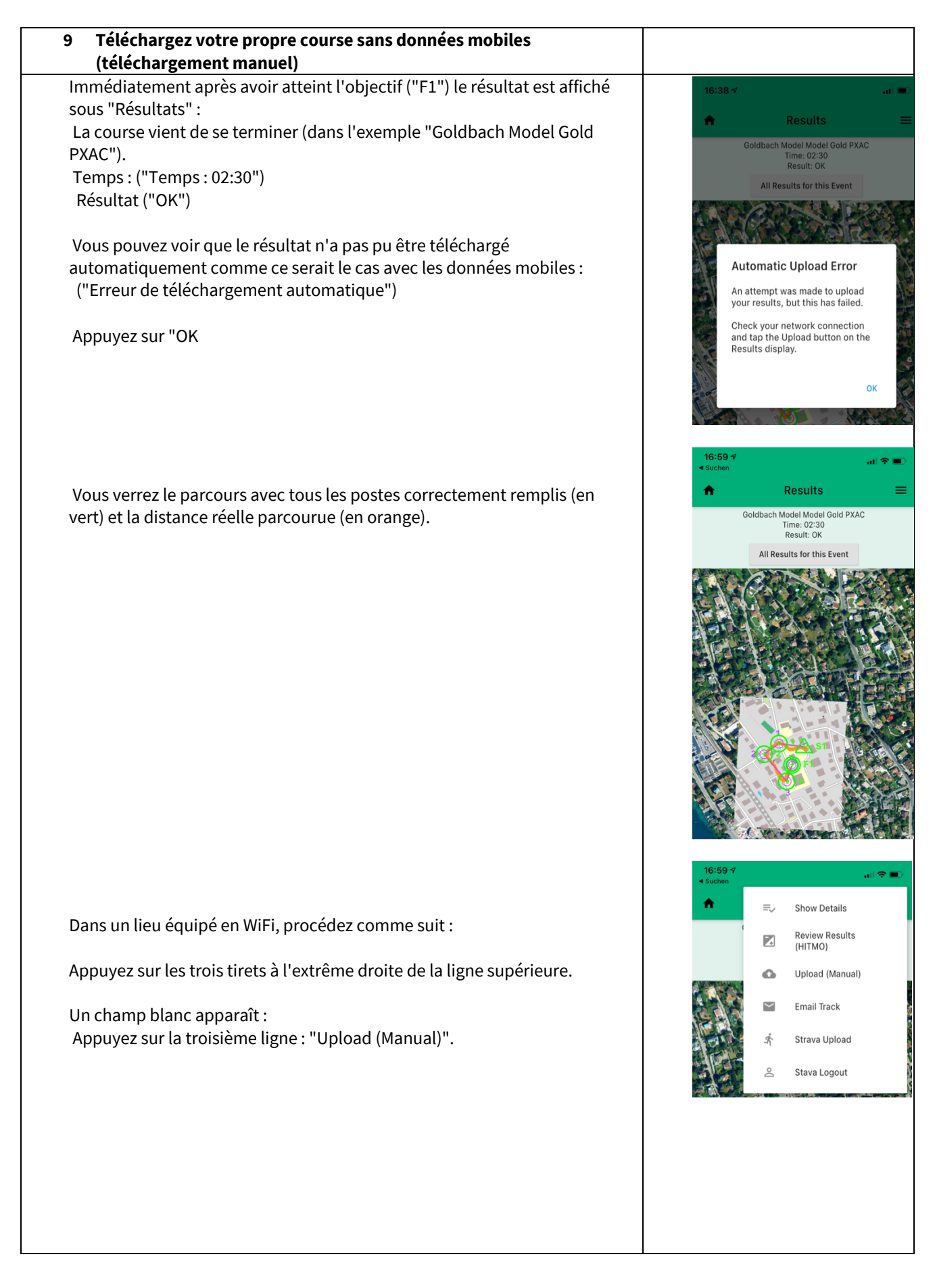

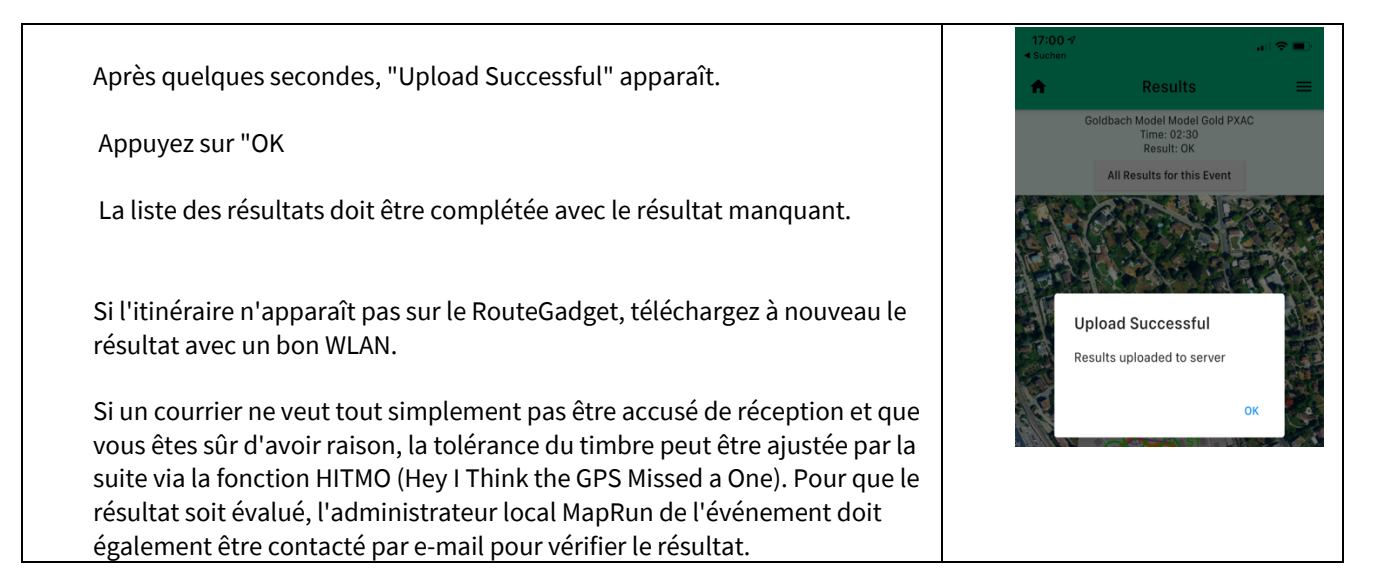

\* \* \*

Veuillez envoyer vos suggestions d'amélioration à l'auteur : Otti Bisang, otti.bisang@gmail.com.( version originale)

Ou à Eric Hoyois , ehoyois@gmail.com pour la version française

#### **Complétez une course en utilisant la montre et l'application Garmin.**

La réalisation d'une course à l'aide de l'APP MapRunG peut également être effectuée en utilisant uniquement la montre Garmin et sans que le téléphone portable ne soit présent dans la forêt. Un signal acoustique incluant des vibrations confirme à chaque poste que vous l'avez timbré et à la fin le résultat et la trace GPS peuvent être visualisés et publiés avec le smartphone comme c'est le cas avec l'application MapRun6.

Cette fonction est idéale si vous ne voulez pas emporter votre smartphone avec vous dans la forêt et fonctionne encore mieux que l'application smartphone.

Trois étapes pour mettre en place MapRunG en route :

#### 1.

assurez-vous que votre montre Garmin est capable de charger des applications (généralement Garmin Forerunner 235 et plus récent). Votre montre doit être connectée à l'application GarminConnect (avoir le Bluetooth activé et un accès à Internet). Vous aurez également besoin de l'application MapRun6 sur votre smartphone.

#### 2.

Installez l'application MapRunG du magasin Garmin Connect IQ. Pour cela, le smartphone doit être connecté à Internet et le Bluetooth doit être activé. 3.

Dans l'application MapRun6 de votre smartphone, allez dans le menu "Options et paramètres" et activez le mode Surveillance GPS (faites glisser la barre vers la droite). Connectez-vous à votre compte Garmin via la tuile grise (Garmin Login) et donnez à MapRun le droit à votre formation. Maintenant, lancez l'application installée sur votre montre. L'installation peut prendre un certain temps. Vous trouverez l'application soit sous Apps, soit sous Race, Cyclisme, etc. La montre vous indiquera alors la combinaison des numéros d'identification de votre montre. Vous devez le saisir dans l'application.

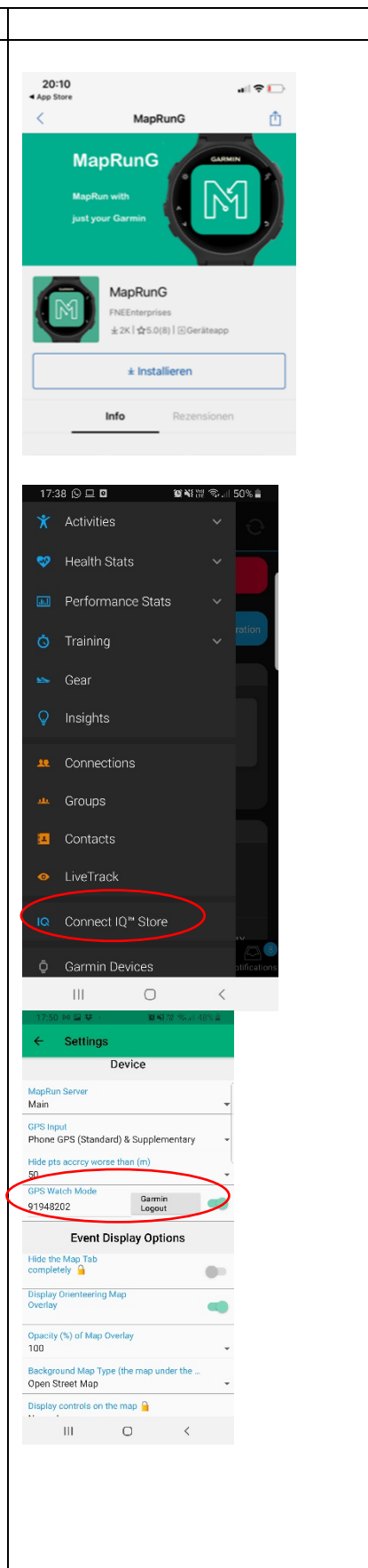

#### **Deux étapes pour commencer à s'entraîner avec la montre en utilisant MapRunG :**

Sélectionnez l'événement comme d'habitude sur l'application pour smartphone MapRun6. Au lieu de cliquer sur "Go to Start", cliquez sur "Send Event to my Garmin Watch". Ensuite, lancez l'application MapRunG sous votre surveillance. La montre confirmera alors qu'il s'agit bien de l'événement correct (vérifier le nom de l'événement.

Lorsque vous êtes prêt, appuyez sur le bouton Start/Stop de votre montre pour lancer la course.

Conseil 1 : Si vous appuyez sur le bouton Start/Stop lorsque vous commencez votre course, votre course sera également enregistrée et vous aurez un entraînement complet dans votre application Garmin. Ce temps ne compte pas dans votre temps de course d'orientation.

Conseil n°2 : démarrez la montre quelques mètres avant le point de départ. La montre affichera "go to start". Dès que vous êtes au départ, le temps de course de votre course d'orientation commencera.

Conseil 3 : si l'image de droite (problème) apparaît sur votre montre, les données n'ont pas pu être envoyées à votre montre. Assurez-vous que votre montre est connectée à l'application Garmin Connect (Bluetooth activé, connexion internet disponible).

Conseil 4 : Si vous souhaitez que votre course soit enregistrée, sélectionnez "Continuer" après la course et confirmez avec le bouton "Start/Stop". Lorsque votre course est terminée, appuyez sur le bouton stop ou retour de votre montre et enregistrez l'activité (Save - Exit).

Conseil n°5 : dans quelques cas, la montre n'a pas émis de signal sonore. Ni au départ, ni aux postes. Mais comme le temps passe et que vous voyez visuellement qu'il tamponne les postes, tout va bien.

Conseil n°6 : s'il ne prend pas le poste, faites le tour ou continuez simplement à courir.

Conseil n°7 : la montre peut déjà être préparée à la maison. Si vous n'avez pas Internet dans la forêt, vous pouvez toujours courir avec la montre, car toutes les données sont déjà stockées.

#### **Deux étapes pour publier le résultat**

- 1. Après avoir poinçonnél'arrivée, appuyé sur Start/Stop sur votre montre et sélectionné Save - Exit, l'entraînement doit maintenant être synchronisé avec l'application pour smartphone Garmin Connect, comme vous le feriez avec un entraînement de course normal.
- 2. Une fois que l'entraînement est visible sur Garmin Connect, ouvrez l'application MapRun6 sur votre smartphone, sélectionnez "Show Results" puis "Get track from Garmin". Bien entendu, cela nécessite également une connexion internet sur votre smartphone. Si la bonne

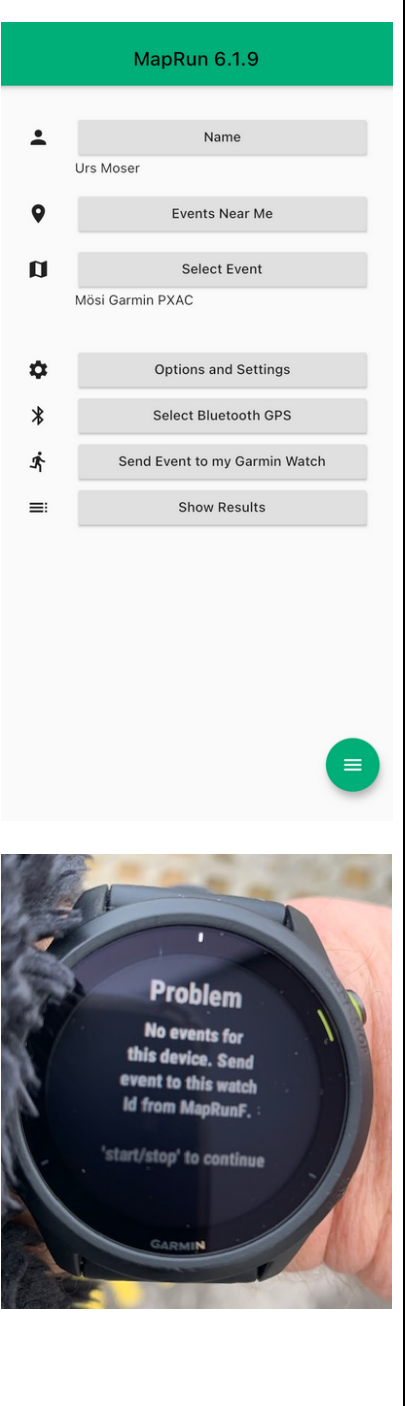

séance d'entraînement n'apparaît pas, la montre doit être synchronisée à nouveau ou une ancienne séance d'entraînement MapRun doit être chargée via "Previous track". Sélectionnez "Utiliser cette piste" pour télécharger le fichier. Désormais, vous disposez de toutes les fonctions que vous aviez lors de votre formation avec MapRun et l'application MapRun6.

Amusez-vous à vous entraîner avec l'application Garmin !

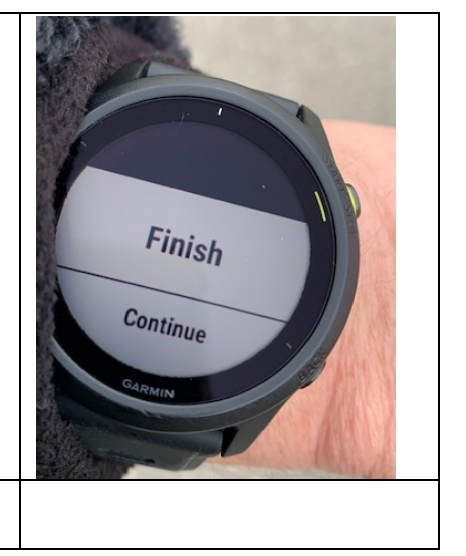

\* \* \*

Suggestions d'amélioration s'il vous plaît à l'auteur: Otti Bisang, otti.bisang@gmail.com Suggestions d'amélioration concernant les instructions Garmin à l'auteur: Lukas Frei, lukas frei@nwk-ag.ch Pour la version française s'adresser à Eric Hoyois: ehoyois@gmail.com